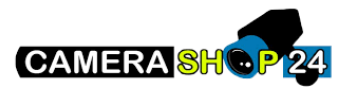

## Handleiding DMSS App

In deze handleiding zullen wij u begeleiden met het opzetten, instellen en gebruiken van de DMSS app van Dahua. Met de DMSS app kunt u gemakkelijk uw Dahua (OEM) camera's of systemen van een afstand beheren en bekijken waar u ook bent. Zo bent u altijd op de hoogte van wat er bij uw huis, bedrijf of pand gebeurd.

Download de DMSS app via de Play [Store](https://play.google.com/store/apps/details?id=com.mm.android.DMSS&hl=en&gl=US) o[f Apple Store.](https://apps.apple.com/us/app/dmss/id1493268178) De app is geschikt voor zowel Android als iOS.

Hieronder vindt u een beknopte stappenplan met afbeeldingen:

1. Zodra u de app opent kunt u rechtsboven op het plus-teken drukken om een camera toe te voegen. Kies hierbij voor SN/scan.

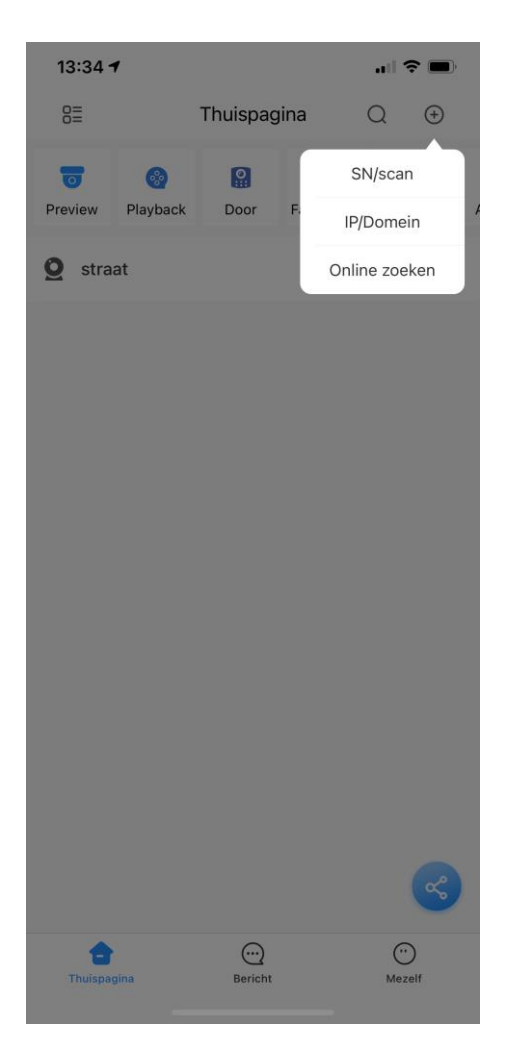

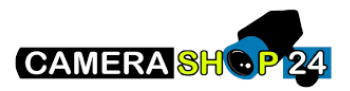

2. Scan nu met uw camera de QR-code welke op de IP-camera staat. Of als u een recorder wilt toevoegen scane de QR-code welke op het beeldscherm tevoorschijn komt. Dit vindt u onder het kopje NETWERK >> P2P.

3. Selecteer welk apparaat u specifiek toe wilt voegen.

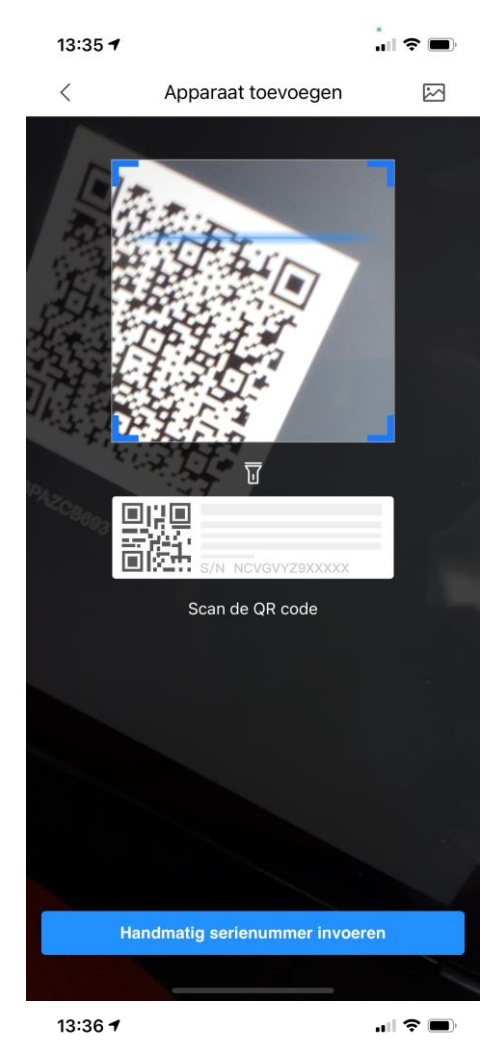

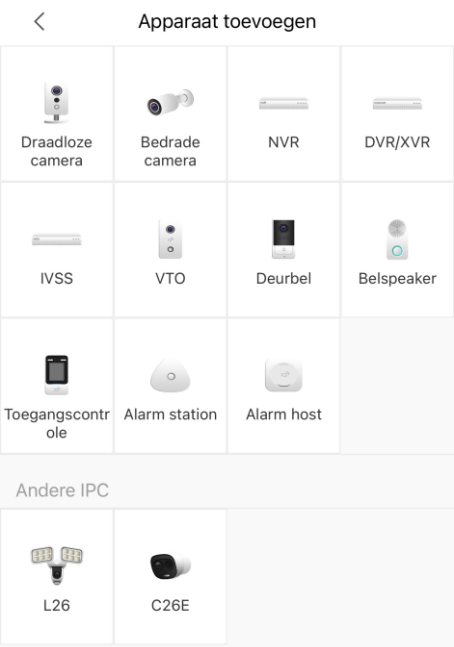

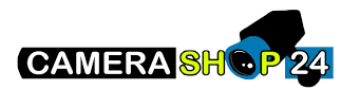

- 4. Vul de gevraagde gegevens in. Apparaat naam = zelf aan te geven naam Gebruikersnaam = admin Paswoord = is het aangemaakte wachtwoord voor het apparaat
- 5. U kunt nu bij uw "preview" scherm de beelden van de camera('s) bekijken.

6. Om push-meldingen aan of uit te zetten navigeert u bij het apparaat naar Algemeen, hier kunt u de meldingen aanzetten en ook vanaf welke tijdsperiodes u de meldingen wilt ontvangen.

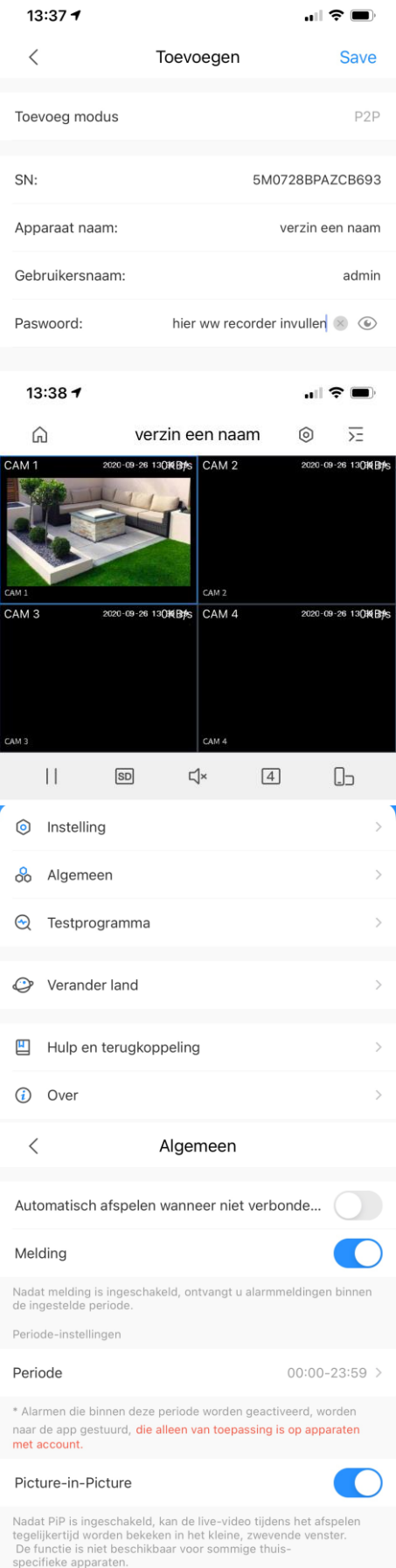

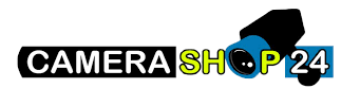

7. Om uw opgeslagen beelden terug te kijken selecteert op de homepagina de optie Playback.

8. In het volgende scherm kunt u een datum en tijd selecteren waarna u op afspelen kunt drukken. De opgenomen beelden van deze tijd zullen dan afgespeeld worden.

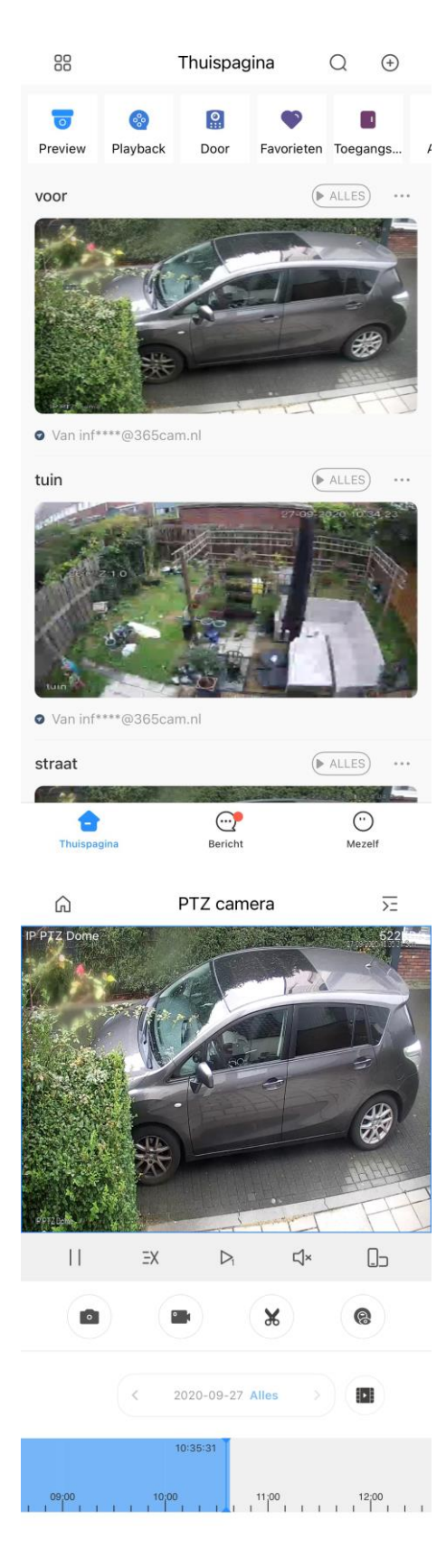